Fiscal Module:

1. To begin entering data into the fiscal module, first navigate to the Fiscal tab.

Client Search Add Client All Referrals Users Service Contracts Procurement Fiscal

- 2. Select the contract and month you wish to enter data for. Note only contracts that have been approved in the procurement module may have data entered.
	- a. The Months dropdown will display the submission status of a month
		- i. Not yet submitted: no report submitted for that month
		- ii. Submitted/resubmitted: report has been submitted and is pending Fulton County review
		- iii. Rejected: Fulton County has reviewed and rejected the report, you need to make edits to the report and resubmit
		- iv. Approved: Report has been approved by Fulton County
- 3. On the "Reports" subtab click on a category on the "Budget Summary" table to enter expenses

**O** Budget Summary

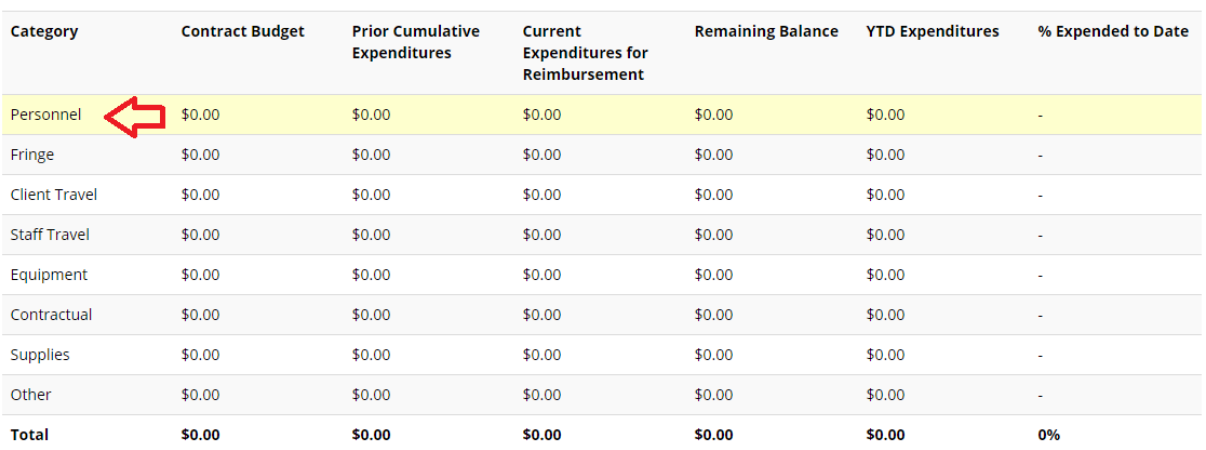

## 4. Click on "New Entry" to add an expense

a. Line items are determined from data entered in the procurement module

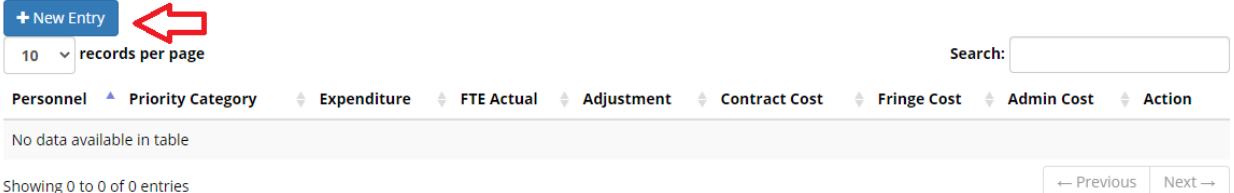

- 5. Click "View Full Report" subtab to view the full report for the selected month and contract
	- a. Note: prior cumulative expenses will only display when a month is approved by Fulton County in the Budget Summary Report
- b. You may view and enter notes to individual expenses, by clicking the note icon. Icons in yellow mean there is a note for that item.
- 6. In the Upload subtab, you may upload any documents related to that report
- 7. The "Submit Report" subtab is where you go to submit a report to Fulton County once the report is complete.
	- a. Requires both a Program and Fiscal Designee signature to submit
		- i. Clicking on the signature pad will bring up the signature dialog, where you can choose to type or draw your signature.
	- b. Check off the affirmation checkbox and click "submit this month to Fulton County" to submit

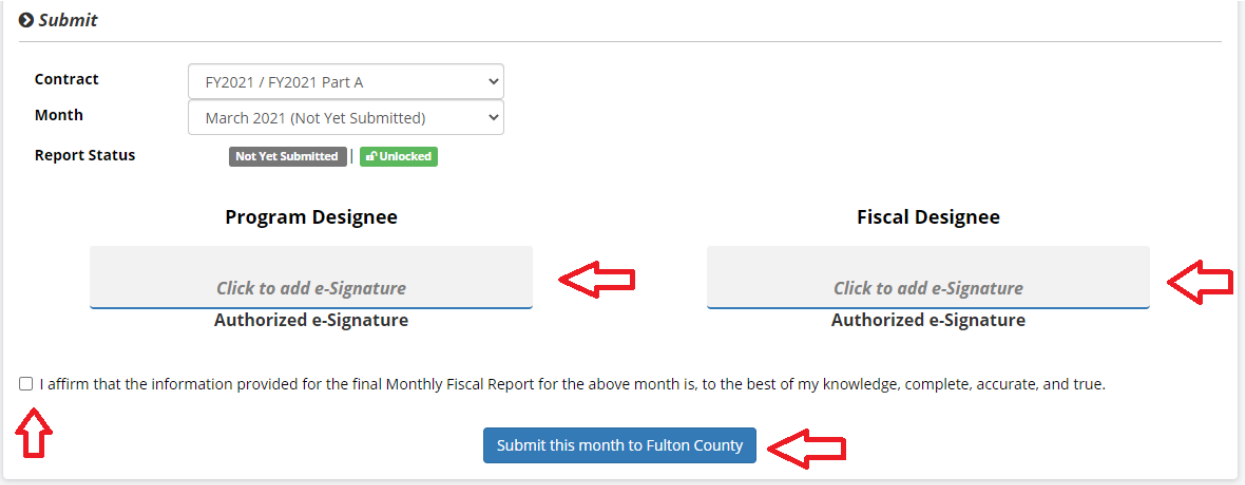

c. Note: Report will lock for that month when submitted, so no edits or entries can be added to that month. Only if a month is rejected can you go back and make edits to that report.

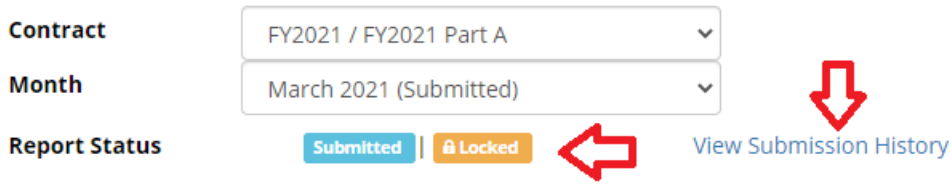

d. You can also click "view submission history" to view submission history